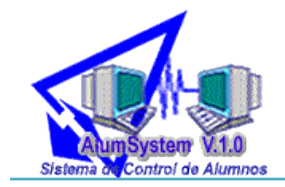

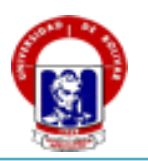

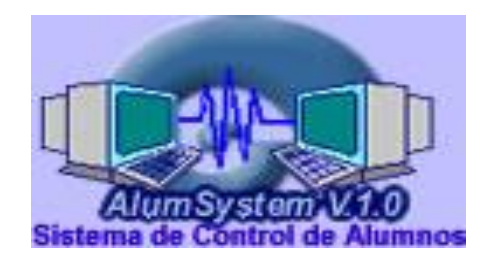

# MANUAL DE USUARIO

**SOFTWARE COMPUTACIONAL PARA EL PROCESO DE MATRICULACIÓN Y GESTIÓN DE CALIFICACIONES EN LA ESCUELA DE SECRETARIADO EJECUTIVO DE LA FACULTAD DE CIENCIAS ADMINISTRATIVAS GESTIÓN EMPRESARIAL E INFORMÁTICA DE LA UNIVERSIDAD ESTATAL DE BOLÍVAR.**

> Desarrollado por: Eugenia Mónica Agualongo Chela Rosario Elizabeth Borja Guzmán Egresadas de la Escuela de Ingeniería en Sistemas Computacionales Producto **AlumSystem v 1.0** Software para Administración Derechos Reservados a: Universidad Estatal de Bolívar **www.ueb.edu.ec**

> > Guaranda, Ecuador, Febrero del 2010 Manual **AlumSystem v 1.0**

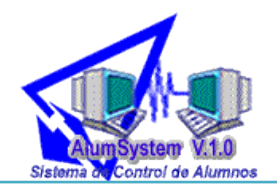

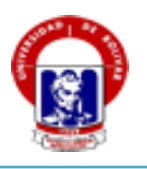

## **INDICE**

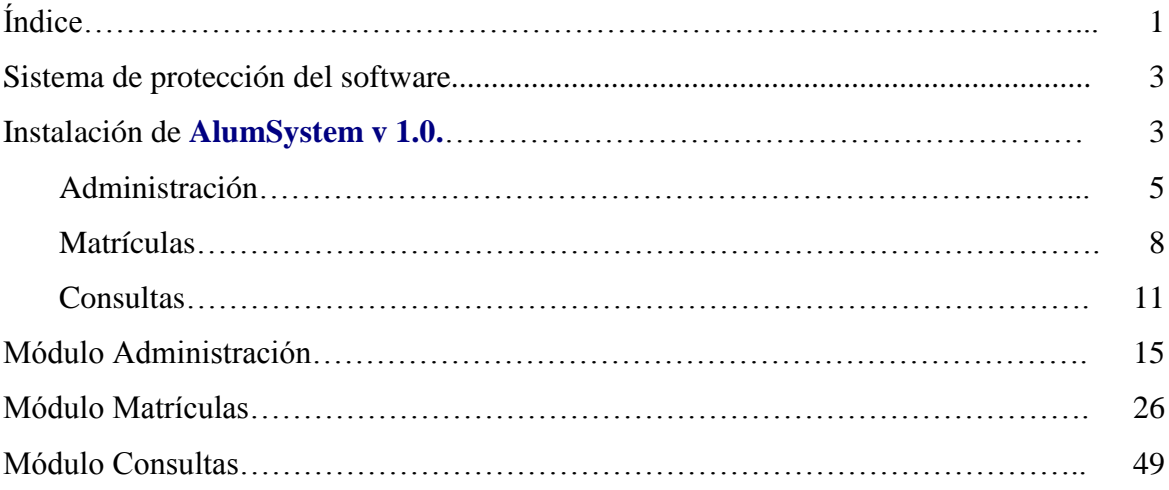

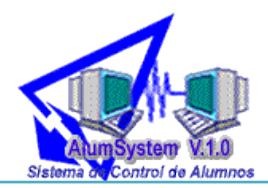

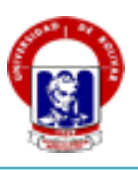

#### **Introducción**

En el proceso de matrículas y gestión de calificaciones, normalmente la secretaria lo realiza de forma manual. Éste es un proceso complejo que involucra mucha información la cual debe ser organizada y procesada correctamente por lo que las herramientas computacionales son adecuadas para agilizarlo.

AlumSystem v 1.0 se ha desarrollado pensando en optimizar el proceso de matrículas y gestión de calificaciones facilitando el trabajo del personal que lo realiza, permitiéndole acceder a la información en menor tiempo y de forma segura.

AlumSystem v 1.0 es un software muy fácil de instalar y usar, requiere conocimientos básicos en computación. Éste software contiene tres módulos que trabajan en conjunto con la finalidad de controlar la seguridad de la información.

¿Qué hace AlumSystem v 1.0? Permite ingresar datos referentes a las matrículas y calificaciones de un estudiante, procesar los datos, realizar consultas y obtener reportes.

AlumSystem v 1.0 es la herramienta complementaria que realiza los procesos de matrículas y gestión de calificaciones desde que los estudiantes adquieren la primera matrículas hasta cuando egresan, generando prácticos informes impresos.

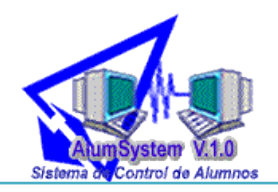

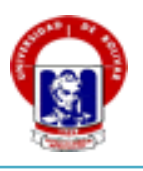

#### **SISTEMA DE PROTECCIÓN DEL SOFTWARE**

AlumSystem v 1.0 está desarrollado con la finalidad de que pueda ser instalado en más de un equipo, por lo tanto el poseedor de una Licencia de AlumSystem v 1.0 puede hacer tantas copias e instalaciones como necesite.

**INSTALACIÓN DE** Alumsystem v 1.0

#### **Pasos para la Instalación**

1. Insertar el cd de AlumSystem v 1.0 en la unidad lectora del computador, se abre la siguiente ventana

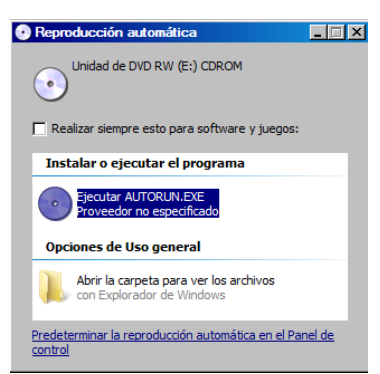

2. Hacer doble click sobre el ícono del CD de instalación y aparece la siguiente ventana.

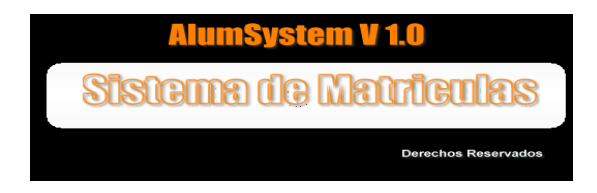

3. A continuación se muestra la ventana que contiene los pasos para realizar la instalación de AlumSystem v 1.0.

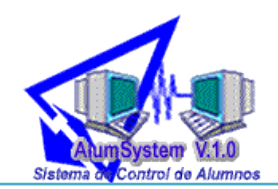

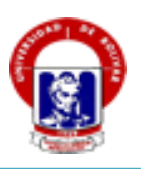

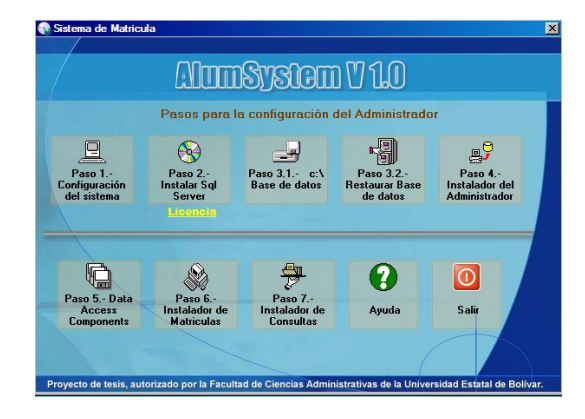

**Nota.-** Para una correcta instalación se deben seguir todos los pasos indicados.

**Paso 1. Configuración del sistema.**  $\bullet$ 

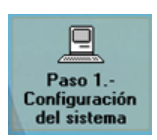

Al hacer clic sobre este ícono aparece la siguiente ventana, en la cual se muestra los pasos que debe seguir para configurar su equipo.

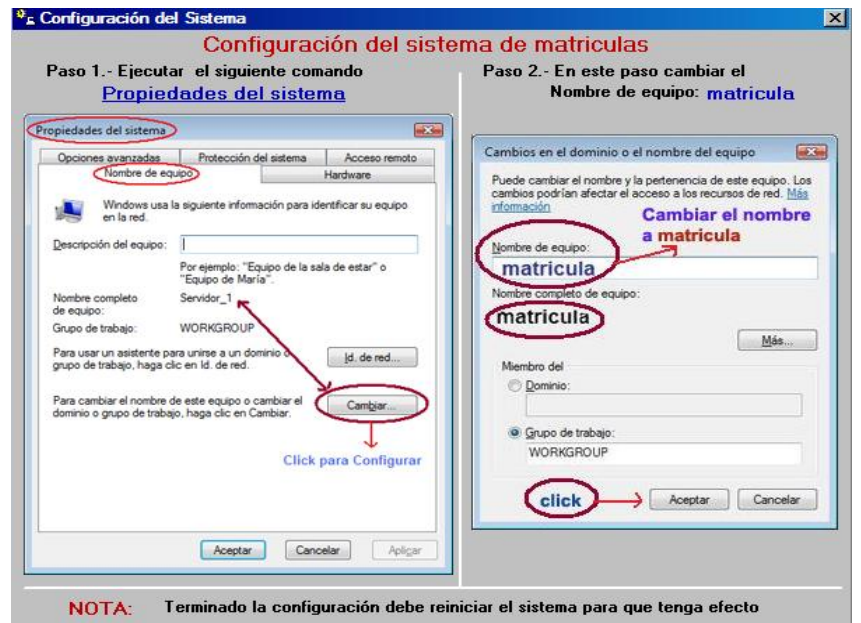

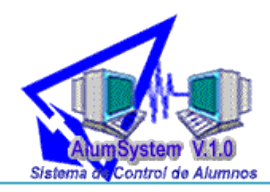

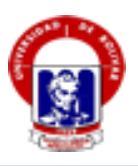

**Paso 2.- Instalar Sql Server**

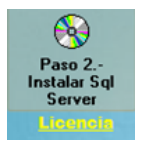

Al hacer clic sobre este ícono aparece la siguiente ventana.

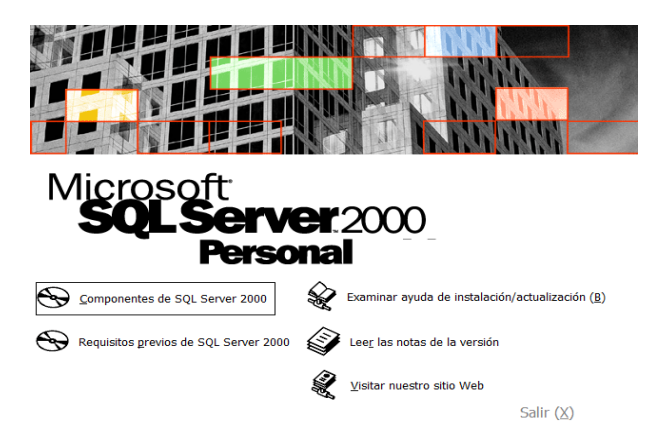

A continuación seleccione **Componentes de SQL Server 2000**, y el asistente de instalación le guiará durante todo el proceso.

**Paso 3.1 Base de datos**

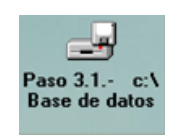

Al hacer clic sobre este ícono se muestra la siguiente ventana

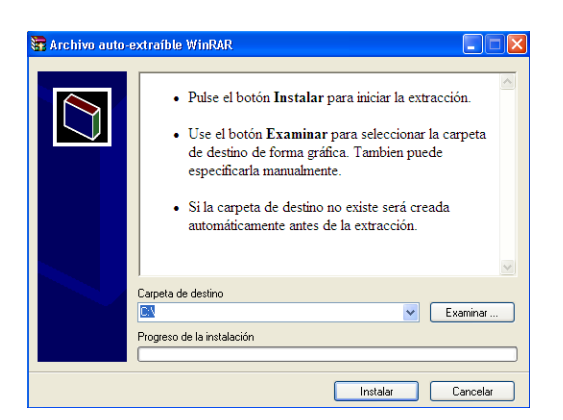

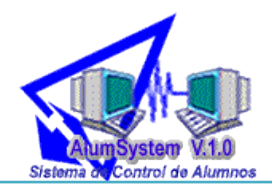

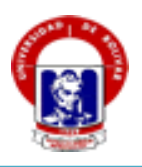

Solamente debe hacer clic en el botón **Instalar**.

**Paso 3.2 Restaurar Base de datos**  $\bullet$ 

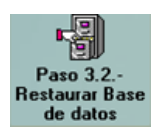

Al hacer clic sobre este ícono se presenta la siguiente ventana.

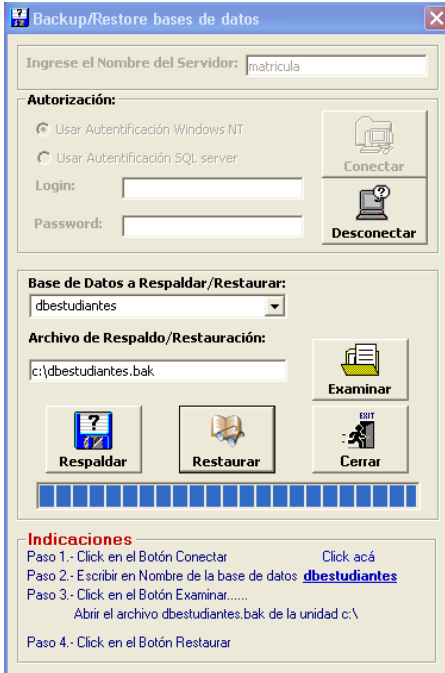

En la parte inferior de la ventana se muestra las indicaciones que debe seguir para restaurar correctamente la base de datos.

**Paso 4 Instalador del administrador**  $\bullet$ 

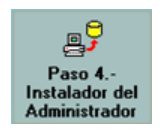

Al hacer clic sobre este ícono se instala el módulo del Administrador. A continuación se muestra la siguiente ventana.

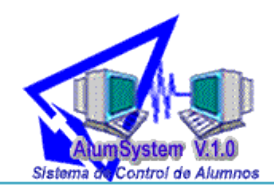

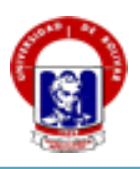

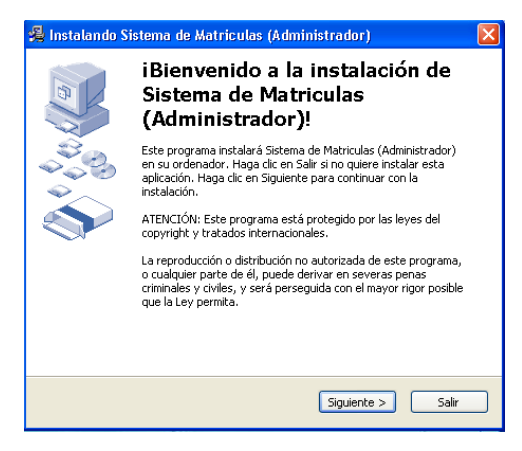

Presione el botón **Siguiente.**

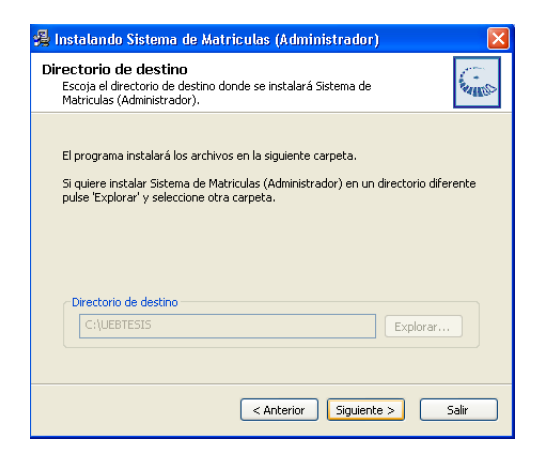

Haga clic en **Siguiente** para continuar con la instalación.

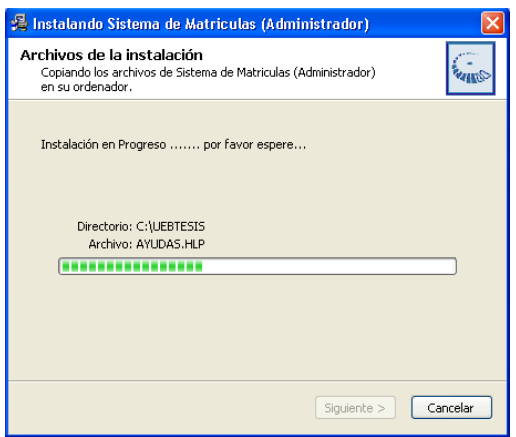

Presione el botón **Siguiente.**

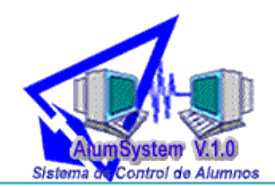

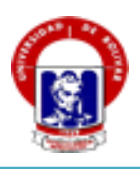

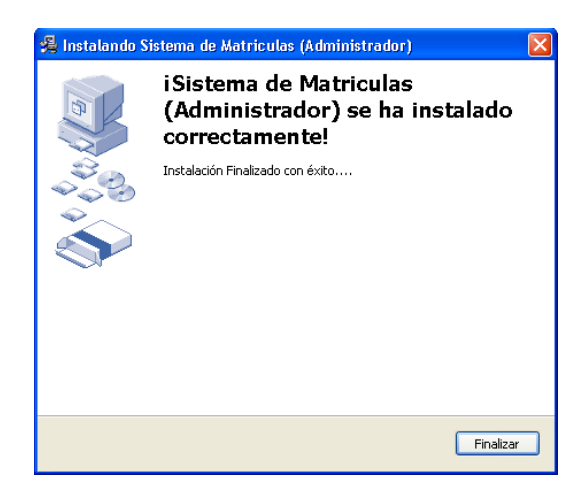

Presione el botón **Finalizar** para concluir la instalación.

**Nota.-** Al finalizar la instalación debe reiniciar el equipo.

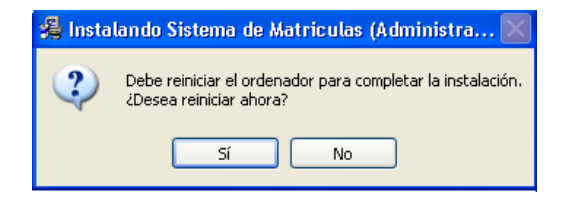

**Paso 5 Data Access Components**  $\bullet$ 

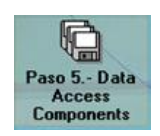

Al dar clic en este ícono aparece la siguiente ventana

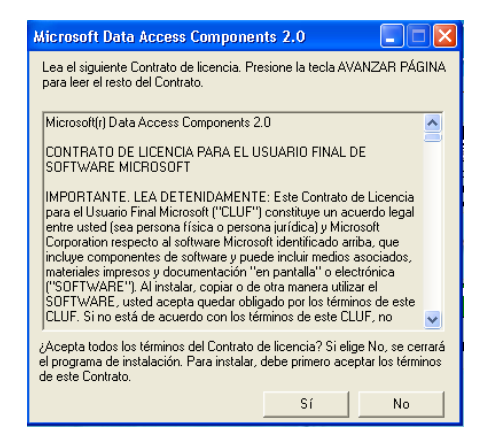

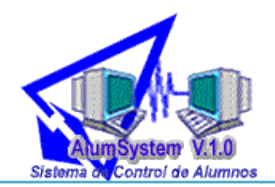

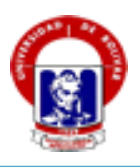

Hacer clic en el botón **Sí** aparece la siguiente ventana.

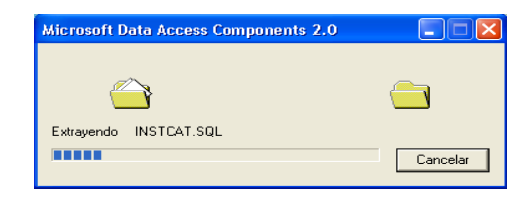

#### Presione el botón **Continuar**

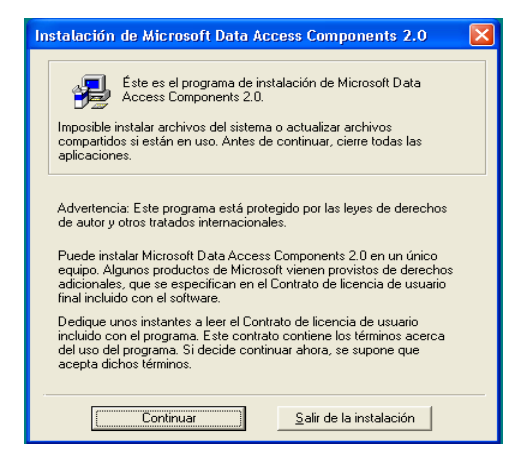

Seleccione el ícono **Completa**

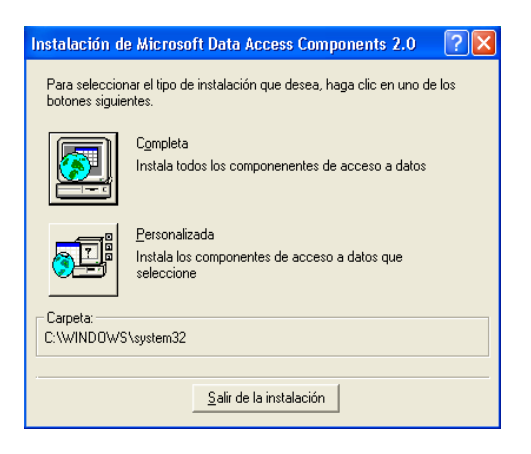

#### Haga clic en **Aceptar**

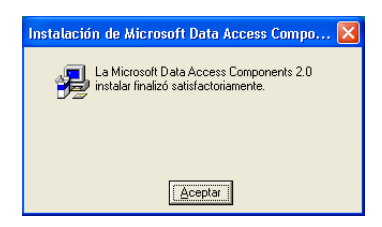

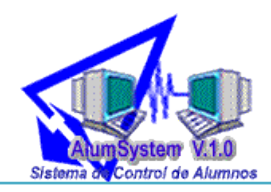

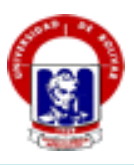

**Paso 6 Instalador de Matrículas**

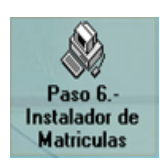

Al dar clic sobre este botón aparece la siguiente ventana.

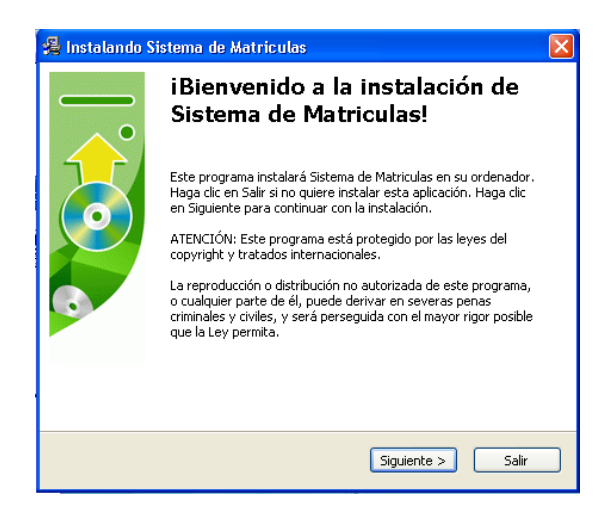

Haga clic en el botón **Siguiente.**

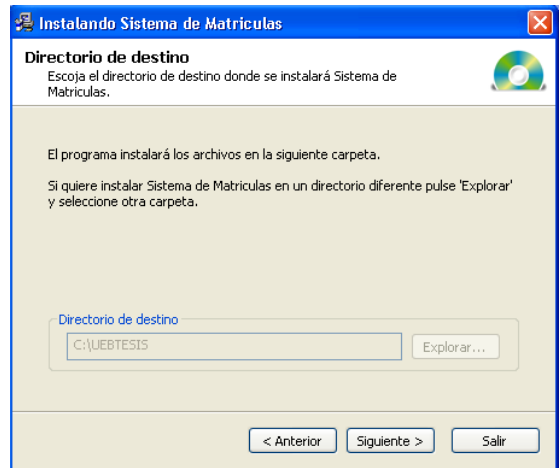

Presione el botón **Siguiente.**

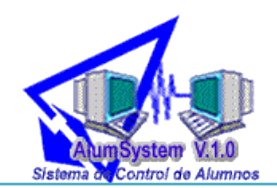

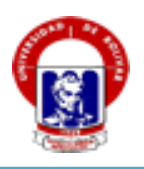

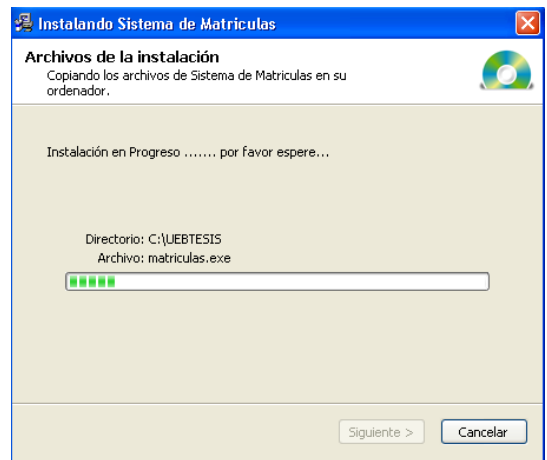

Haga clic en el botón **Siguiente**.

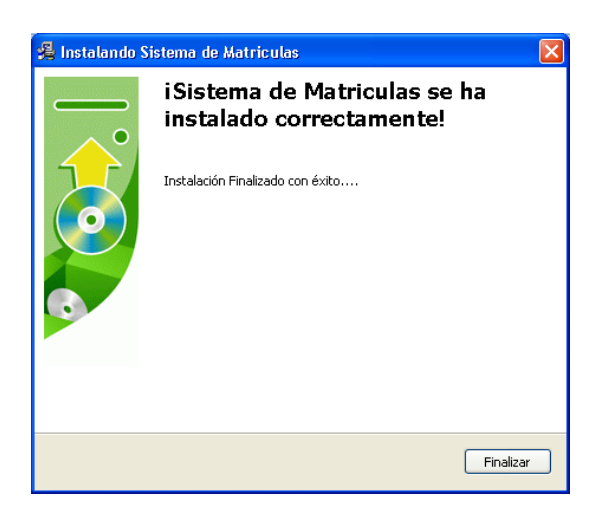

Presione el botón **Finalizar** para concluir la instalación.

**Nota.-** Al finalizar la instalación debe reiniciar el equipo.

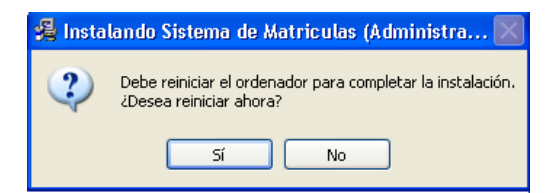

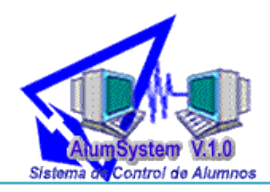

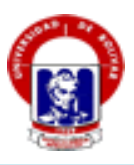

**Paso 7 Instalador de Consultas**

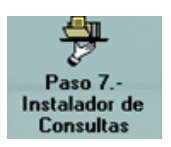

Al hacer clic sobre este ícono, aparece la siguiente ventana.

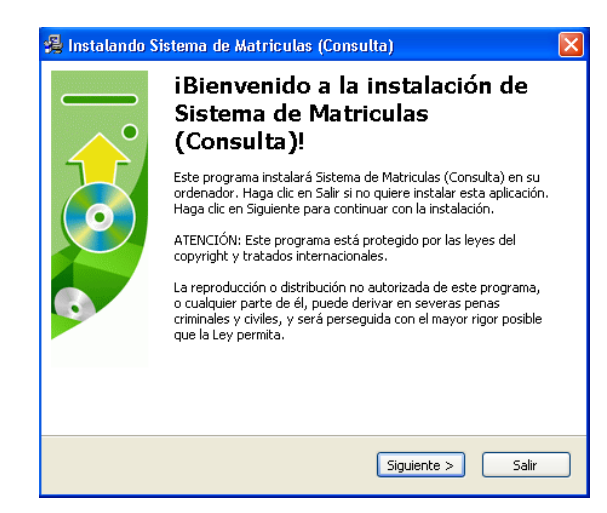

Presione el botón **Siguiente.**

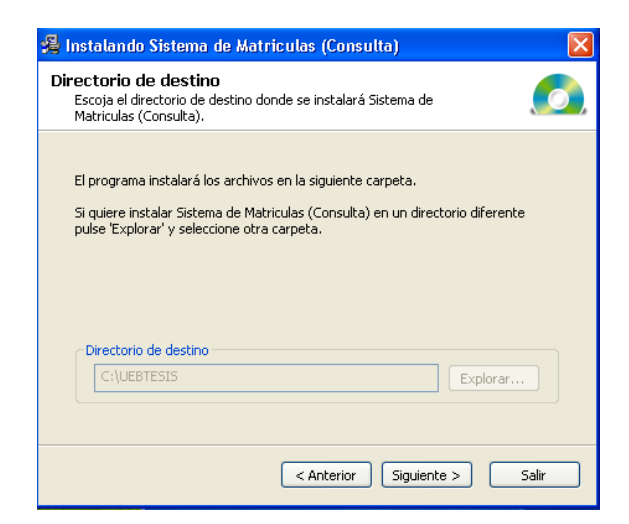

Haga clic en el botón **Siguiente.**

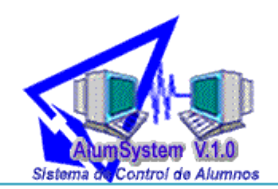

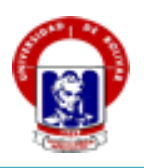

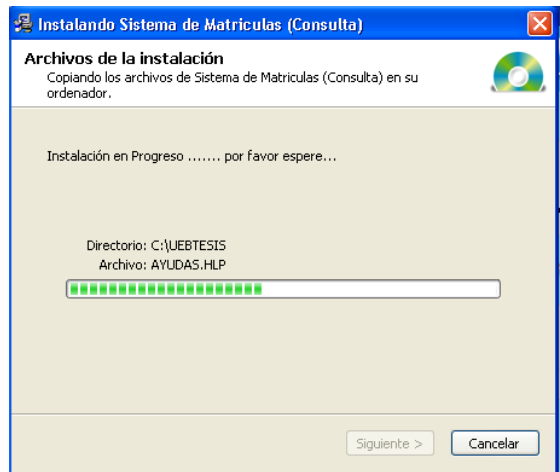

Presione el botón **Siguiente.**

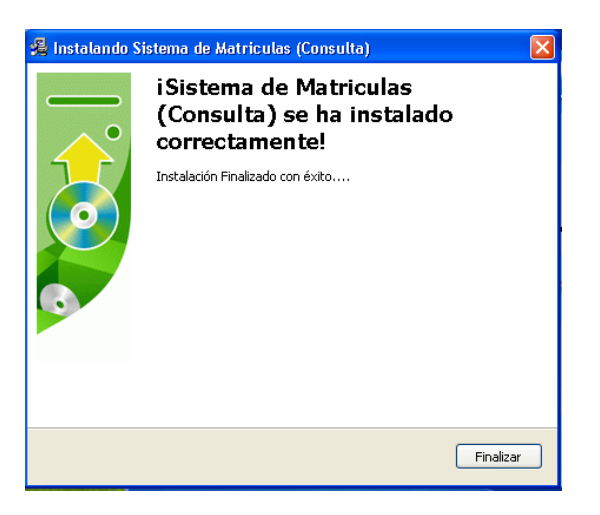

Presione el botón **Finalizar** para concluir la instalación.

**Nota.-** Al finalizar la instalación debe reiniciar el equipo.

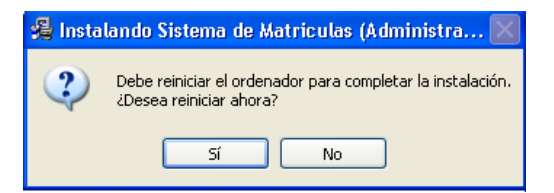

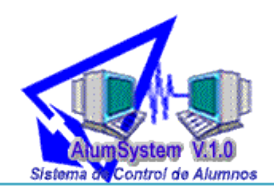

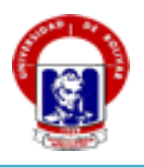

**Ayuda.-** Este ícono muestra información acerca de AlumSystem v 1.0  $\bullet$ 

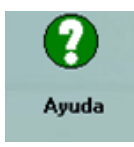

**Salir.-** Al hacer clic en este botón se cierra la ventana de instalación.  $\bullet$ 

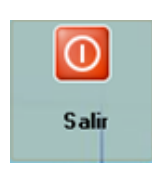

Al finalizar la instalación se muestra la siguiente ventana.

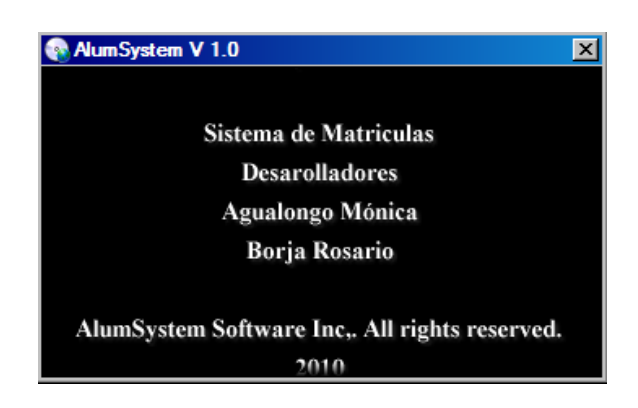

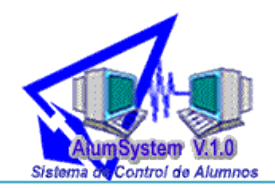

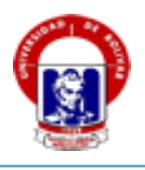

## **MÓDULO ADMINISTRACIÓN**

Una vez instalado el sistema, en el escritorio hacer doble clic en el siguiente ícono:

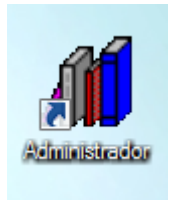

A continuación aparece la ventana de acceso al sistema.

![](_page_15_Picture_6.jpeg)

Luego observamos la ventana de presentación del sistema.

![](_page_15_Picture_8.jpeg)

Antes de acceder al sistema aparece la ventana de verificación de usuario.

![](_page_15_Picture_10.jpeg)

![](_page_16_Picture_0.jpeg)

![](_page_16_Picture_1.jpeg)

Luego aparece la siguiente ventana, en el cual podemos visualizar los siguientes elementos:

![](_page_16_Picture_3.jpeg)

**Barra de título.-** Contiene el nombre del sistema.

**Barra de menú.-** Contiene los menús que dan acceso a los submenús.

**Área de trabajo.-** Es el lugar en el cual aparecerán las diferentes ventanas según sean seleccionadas por el usuario.

**Barra de estado.-** Muestra la fecha y hora actual.

![](_page_17_Picture_0.jpeg)

![](_page_17_Picture_1.jpeg)

#### **Botones**

Los botones que contiene este módulo son los siguientes:

![](_page_17_Figure_4.jpeg)

#### **Acceso a las funciones del menú**

En el menú **Archivo,** se despliega el siguiente submenú:

- Periodo lectivo.
- Especializaciones.
- Año de estudio.
- Salir del Sistema.

![](_page_17_Picture_11.jpeg)

![](_page_18_Picture_0.jpeg)

![](_page_18_Picture_1.jpeg)

- **1. Periodo Lectivo.-** Permite crear un nuevo periodo académico, para lo cual se debe:
	- **1.1** Ingresar la descripción del periodo (nombre).
	- **1.2** Dar un clic en recuadro **actual**.
	- **1.3** Seleccionar las fechas de inicio y fin del periodo de matrículas inicial (pre universitario).
	- **1.4** Seleccionar las fechas de inicio y fin del periodo de matrículas regular desde primero a cuarto año (Ordinario, extraordinario y especial).
	- **1.5** Hacer clic en el botón **Guardar**.

![](_page_18_Picture_83.jpeg)

- **2. Especializaciones.-** Permite ingresar nuevas especializaciones, para lo cual se debe:
	- **2.1** Ingresar en nombre de la especialización.
	- **2.2** Hacer clic en el botón **Guardar**

![](_page_19_Picture_0.jpeg)

![](_page_19_Picture_1.jpeg)

![](_page_19_Picture_40.jpeg)

- **3. Año de estudio.-** Permite crear un año de estudio, y se debe:
	- **3.1** Ingresar el nombre del año de estudio.
	- **3.2** Hacer clic en el botón **Guardar.**

![](_page_19_Picture_41.jpeg)

**4. Salir del sistema.-** Permite cerrar el sistema.

![](_page_20_Picture_0.jpeg)

![](_page_20_Picture_1.jpeg)

En el menú **Agregación,** se despliega el siguiente submenú:

- Asignaturas.  $\bullet$
- Profesores.  $\bullet$
- Usuarios.  $\bullet$

![](_page_20_Picture_87.jpeg)

- **1. Asignaturas.-** Permite ingresar asignaturas, ingresando los siguientes campos:
	- **1.1.** Ingresar el nombre de la asignatura.
	- **1.2.** Seleccionar una especialidad.
	- **1.3.** Hacer clic en el botón **Guardar.**

![](_page_20_Picture_88.jpeg)

- **2. Profesores.-** Permite ingresar los datos de los profesores, para lo cual se debe:
	- **2.1.** Ingresar Número de cédula, nombres, apellidos, título, fecha de ingreso, sexo, número de teléfono y celular, situación, e-mail, dirección.
	- **2.2.** Hacer clic en el botón **Guardar.**

![](_page_21_Picture_0.jpeg)

![](_page_21_Picture_1.jpeg)

![](_page_21_Picture_37.jpeg)

- **3. Usuarios.-** Permite registrar usuario, ingresando.
	- **3.1.** Identificador, nombre y contraseña.
	- **3.2.** Seleccionar la categoría (administrador, usuario).
	- **3.3.**Hacer clic en el botón **Guardar.**

![](_page_21_Picture_38.jpeg)

![](_page_22_Picture_0.jpeg)

![](_page_22_Picture_1.jpeg)

En el menú **Configuración,** se despliega el siguiente submenú:

- Malla Curricular.  $\bullet$
- Periodo Académico.  $\bullet$

![](_page_22_Picture_82.jpeg)

- **1. Malla Curricular.-** Permite configurar la malla curricular, para lo cual se debe:
	- **1.1.** Seleccionar especialización, año de estudio, asignatura, profesor, secuencia, asignatura de secuencia.

#### **1.2.**Hacer clic en el botón **Guardar.**

![](_page_22_Picture_83.jpeg)

- **2. Periodo académico.** Permite configurar el periodo académico, en el cual se debe:
	- **2.1.** Seleccionar periodo académico, especialización, año de estudio, organización (parcial), partes.
	- **2.2.** Hacer clic en el botón **Guardar**.

![](_page_23_Picture_0.jpeg)

![](_page_23_Picture_1.jpeg)

![](_page_23_Picture_54.jpeg)

En el menú **Habilitación,** se despliega el siguiente submenú:

Calificaciones.  $\bullet$ 

 $\epsilon$ 

![](_page_23_Picture_55.jpeg)

![](_page_23_Picture_56.jpeg)

- **1. Calificaciones.-** Permite habilitar las calificaciones de un periodo académico finalizado, para lo cual se debe:
	- **1.1** Seleccionar periodo académico, especialización, año de estudio.
	- **1.2** Hacer clic en el botón **ACTIVAR.**

![](_page_23_Picture_57.jpeg)

![](_page_24_Picture_0.jpeg)

![](_page_24_Picture_1.jpeg)

- **2. Actualizar periodo académico.-** Permite habilitar un periodo académico finalizado, para lo cual debe:
	- **2.1** Seleccionar el periodo académico.
	- **2.2** Hacer clic en el recuadro **Actual.**
	- **2.3** Hacer clic en el botón **Actualizar.**

![](_page_24_Picture_73.jpeg)

En el menú **Ayuda,** se despliega el siguiente submenú:

Contenido.  $\bullet$ 

 $\bullet$ 

Acerca de…

![](_page_24_Figure_10.jpeg)

**1. Contenido.-** Muestra el contenido del sistema.

![](_page_25_Picture_0.jpeg)

![](_page_25_Picture_1.jpeg)

![](_page_25_Picture_2.jpeg)

**2. Acerca de.-** Permite ver información sobre el sistema.

![](_page_25_Picture_4.jpeg)

![](_page_26_Picture_0.jpeg)

![](_page_26_Picture_1.jpeg)

## **MÓDULO MATRÍCULAS**

Una vez instalado el sistema, en el escritorio hacer doble clic en el siguiente ícono:

![](_page_26_Picture_4.jpeg)

A continuación aparece la ventana de acceso al sistema.

![](_page_26_Picture_6.jpeg)

Luego observamos la ventana de presentación del sistema.

![](_page_26_Picture_8.jpeg)

Antes de acceder al sistema aparece la ventana de verificación de usuario.

![](_page_26_Picture_10.jpeg)

![](_page_27_Picture_0.jpeg)

![](_page_27_Picture_1.jpeg)

Luego aparece la siguiente ventana en el que podemos visualizar los siguientes elementos:

![](_page_27_Picture_3.jpeg)

**Barra de título.-** Contiene el nombre del sistema.

**Barra de menú.-** Contiene los menús que dan acceso a los submenús.

**Barra de acceso directo.-** Contiene los botones que dan acceso directo a la opción que se selecciona.

**Área de trabajo.-** Es el lugar en el cual aparecerán las diferentes ventanas según sean seleccionadas por el usuario.

**Barra de estado.-** Muestra información acerca del período académico, fecha y hora actual.

![](_page_28_Picture_0.jpeg)

![](_page_28_Picture_1.jpeg)

#### **Botones**

Los botones que se utilizan en este módulo son los siguientes:

![](_page_28_Figure_4.jpeg)

![](_page_29_Picture_0.jpeg)

En el menú **Alumnos,** se despliega el siguiente submenú:

- Nuevo alumno.
- Salir del sistema.

![](_page_29_Figure_4.jpeg)

**1. Nuevo Alumno.-** Permite ingresar datos de un nuevo alumno (a), también se puede acceder a través del ícono de acceso directo. Nuevo Alumno

Para lo cual se debe:

- Ingresar número de cédula, nombres, apellidos, colegio, año de graduación, nota,  $\bullet$ especialidad, nombre de los padres, fecha de nacimiento, sexo, correo electrónico, dirección.
- Hacer clic, en el botón **Guardar.** $\bullet$

![](_page_29_Picture_87.jpeg)

![](_page_30_Picture_0.jpeg)

![](_page_30_Picture_1.jpeg)

**2. Salir del sistema-** Cierra el sistema, también se puede acceder a través del ícono de acceso directo. S alir

En el menú **Matrículas,** se despliega el siguiente submenú:

- Nueva matrícula.
- Verificar matrícula.

![](_page_30_Picture_89.jpeg)

**1. Nueva Matrícula.-** Permite ingresar un nueva matrícula, para ello se debe:

**1.1** Ingresar el nombre o el número de cédula del estudiante y dar clic en nuevo.

- **1.2** Seleccionar especialización, año de estudio, tipo de matrícula.
- **1.3** Hacer clic en el botón **Guardar.**

![](_page_30_Picture_90.jpeg)

- **2. Verificar Matrícula.-** Permite visualizar el tipo de matrícula que le corresponde a un estudiante, para ello se debe:
	- **2.1** Seleccionar la especialidad.

![](_page_31_Picture_0.jpeg)

![](_page_31_Picture_1.jpeg)

- **2.2** Ingresar el número de cédula del estudiante.
- **2.3** Hacer clic en el botón **Buscar.**
- **2.4** Hacer clic en el botón **Ver Reporte.**

![](_page_31_Picture_79.jpeg)

En el menú **Calificaciones,** se despliega el siguiente submenú:

Crear cuadro de calificaciones.  $\bullet$ 

![](_page_31_Picture_80.jpeg)

**1. Crear cuadro de calificaciones.-** Permite generar el cuadro de calificaciones de los estudiantes matriculados, para lo que se debe:

**1.1** Seleccionar periodo académico, especialización y año de estudio.

- **1.2** Seleccionar las casillas de los cuadros que se van a crear.
- **1.3** Hacer clic en el botón **Generar**.

![](_page_32_Picture_0.jpeg)

![](_page_32_Picture_1.jpeg)

![](_page_32_Picture_80.jpeg)

- **2. Calificaciones parciales.-** Contiene el siguiente submenú.
- Ingresar calificaciones parciales  $\bullet$
- Ingresar calificaciones de supletorios.
- Generar cuadro de calificaciones parciales.  $\bullet$

![](_page_32_Picture_81.jpeg)

- **2.1 Ingresar calificaciones parciales. –** Permite ingresar calificaciones, para ello se debe:
- **2.1.1** Seleccionar periodo académico, especialización, año de estudio, asignatura, parcial.
- **2.1.2** Hacer clic en el botón **Buscar.**
- **2.1.3** Ingresar las calificaciones de los estudiantes (o importar calificaciones desde un archivo de Excel a través del botón **Archivo**).
- **2.1.4** Hacer clic en el botón **Guardar.**

![](_page_33_Picture_0.jpeg)

![](_page_33_Picture_1.jpeg)

![](_page_33_Picture_25.jpeg)

Concluido el ingreso de calificaciones se debe:

## **2.1.5** Hacer clic en el botón **TERMINAR PROCESO.**

![](_page_33_Picture_26.jpeg)

**2.1.5** Hacer clic en el botón **Aprobados.**

![](_page_34_Picture_0.jpeg)

![](_page_34_Picture_1.jpeg)

- **2.2 Ingresar calificaciones de supletorios.-** Permite ingresar calificaciones de los supletorios, para lo cual se debe:
- **2.2.1** Seleccionar periodo académico, especialización, año de estudio, asignaturas.
- **2.2.2** Hacer clic en el botón **Buscar.**
- **2.2.3** Ingresar las calificaciones.
- **2.2.4** Hacer clic en el botón **Guardar.**

![](_page_34_Picture_78.jpeg)

- **2.3 Generar cuadro calificaciones parciales.-** Permite generar el cuadro de calificaciones parciales, para ello se debe:
- **2.3.1** Seleccionar periodo académico, especialización y años de estudio.
- **2.3.2** Hacer clic en el botón **Generar.**
- **2.3.3** Hacer clic en el botón **Aprobados**.

![](_page_35_Picture_0.jpeg)

![](_page_35_Picture_1.jpeg)

![](_page_35_Picture_92.jpeg)

- **3. Calificaciones arrastres.-** Esta opción contiene el siguiente submenú.
	- Ingresar calificaciones de arrates.  $\bullet$
	- Ingresar calificaciones de supletorios.
	- Generar cuadro de calificaciones de arrastres.  $\bullet$

![](_page_35_Picture_7.jpeg)

- **3.1 Ingresar calificaciones de arrastres.-** Permite ingresar calificaciones de los arrastres, para lo cual se debe:
- **3.1.1** Seleccionar periodo académico, especialización, año de estudio de arratre.
- **3.1.2** Hacer clic en el botón **Buscar.**
- **3.1.3** Ingresar las calificaciones.
- **3.1.4** Hacer clic en el botón **Guardar.**
- **3.1.5** Hacer clic en el botón **TERMINAR INGRESO.**

![](_page_36_Picture_0.jpeg)

![](_page_36_Picture_1.jpeg)

![](_page_36_Picture_54.jpeg)

- **3.2 Ingresar calificaciones de supletorios (arrastres).-** Permite ingresar calificaciones de los supletorios de arrastres, para lo cual se debe:
- **3.2.1** seleccionar periodo acdémico, especialización, año de estudio de arratre.
- **3.2.2** Hacer clic en el botón **Buscar.**
- **3.2.3** Ingresar las calificaciones.
- **3.2.4** Hacer clic en el botón **Guardar.**
- **3.2.5** Hacer clic en el botón **TERMINAR PROCESO.**

![](_page_36_Picture_55.jpeg)

![](_page_37_Picture_0.jpeg)

![](_page_37_Picture_1.jpeg)

- **3.3 Generar cuadro de calificaciones arrastres.-** Permite generar el cuadro de calificaciones de arratres, para ello se debe:
- **3.3.1** Seleccionar periodo académico, especialización, año de estudio de arratre.
- **3.3.2** Hacer clic en el botón **Generar.**
- **3.3.3** Hacer clic en el botón **TERMINAR PROCESO.**

![](_page_37_Picture_98.jpeg)

En el menú **Consultas,** se despliega el siguiente submenú:

- Cuadro de calificaciones parciales.  $\bullet$
- Cuadro de calificaciones arrates.
- Alumnos matriculados.
- Estado académico de los alumnos.  $\bullet$
- Notas del estudiante.
- Malla curricular.
- Docente.
- Asignaturas reprobadas.
- Historial alumno.

![](_page_37_Picture_17.jpeg)

![](_page_38_Picture_0.jpeg)

![](_page_38_Picture_1.jpeg)

- **1. Cuadro de calificaciones parciales.-** Permite visualizar las calificaciones parciales, para lo cual se debe:
	- **1.1** Seleccionar periodo académico, especialización, año de estudio.
	- **1.2** Hacer clic en el botón **Generar.**

![](_page_38_Picture_57.jpeg)

- **2. Cuadro de calificaciones arrastres.-** Permite visualizar las calificaciones de arrastres, para ellos se debe:
	- **2.1** Seleccionar periodo académico, especialización, año de estudio.
	- **2.2** Hacer clic en el botón **Generar.**

![](_page_38_Picture_58.jpeg)

![](_page_39_Picture_0.jpeg)

![](_page_39_Picture_1.jpeg)

- **3. Alumnos matriculados.-** Permite visualizar información de los alumnos matriculados, para ello se debe:
	- **3.1** Seleccionar periodo académico, especialización, año de estudio.
	- **3.2** Hacer clic en el botón **Buscar.**

![](_page_39_Picture_57.jpeg)

- **4. Estado académico de los alumnos.-** Permite visualizar el estado académico de los alumnos, para ello se debe:
	- **4.1** Seleccionar periodo académico, especialización, año de estudio.
	- **4.2** Hacer clic en el botón **Buscar.**

![](_page_39_Picture_58.jpeg)

![](_page_40_Picture_0.jpeg)

![](_page_40_Picture_1.jpeg)

- **5. Notas del estudiante.-** Permite visualizar las calificaciones de los alumnos, para ello se debe:
	- **5.1** Seleccionar especialización, año de estudio.
	- **5.2** Ingresar el número de cédula.
	- **5.3** Hacer clic en el botón **Generar.**

![](_page_40_Picture_64.jpeg)

- **6. Malla Curricular.-** Permite visualizar la malla curricular, para ello se debe:
	- **6.1** Seleccionar especialización, año de estudio.
	- **6.2** Hacer clic en el botón **Generar.**

![](_page_40_Picture_65.jpeg)

![](_page_41_Picture_0.jpeg)

![](_page_41_Picture_1.jpeg)

- **7. Docente.-** Permite visualizar información acerca de los docentes, para lo cual se debe:
	- **7.1** Ingresar el número de cédula.
	- **7.2** Hacer clic en el botón **Generar.**

![](_page_41_Picture_54.jpeg)

- **8. Asignaturas reprobadas.-** Permite visualizar las asignaturas reprobadas, para ello se debe:
	- **8.1** Seleccionar especialización, año de estudio, asignatura.
	- **8.2** Hacer clic en el botón **Buscar.**

![](_page_41_Picture_55.jpeg)

![](_page_42_Picture_0.jpeg)

![](_page_42_Picture_1.jpeg)

- **9. Historial alumno.-** Permite visualizar el historial del alumno seleccionado, para ello se debe:
	- **9.1** Seleccionar especialidad.
	- **9.2** Ingresar el número de cédula.
	- **9.3** Hacer clic en el botón **Buscar.**

![](_page_42_Picture_98.jpeg)

En el menú **Reportes,** se despliega el siguiente submenú:

- Carnet estudiantil.
- Alumnos matriculados.
- Estado malla curricular.
- Listado de alumnos aprobados.  $\bullet$
- Listado de alumnos reprobados.  $\bullet$
- Listado de alumnos supletorios.
- Listado de docentes.
- Listado de alumnos.

![](_page_42_Picture_16.jpeg)

![](_page_43_Picture_0.jpeg)

![](_page_43_Picture_1.jpeg)

**1. Carnets estudiantiles.-** Permite Imprimir el carnet estudiantil, para ello se debe:

**1.1** Seleccionar el periodo académico, especialización y año de estudio.

**1.2** Hacer clic en el botón **Imprimir Carnets.**

![](_page_43_Picture_58.jpeg)

- **2. Alumnos matriculados.-** Permite Imprimir el listado de alumnos matriculados, para ello se debe:
	- **2.1** Seleccionar el periodo académico, especialización y año de estudio.
	- **2.2** Hacer clic en el botón **Imprimir.**

.

![](_page_43_Picture_59.jpeg)

![](_page_44_Picture_0.jpeg)

![](_page_44_Picture_1.jpeg)

![](_page_44_Picture_2.jpeg)

- **3. Listado de alumnos aprobados.-** Permite visualizar el listado de alumnos aprobados, para ello se debe:
	- **3.1** Seleccionar el periodo académico, especialización y año de estudio.
	- **3.2** Hacer clic en el botón **Imprimir.**

![](_page_44_Picture_6.jpeg)

![](_page_45_Picture_0.jpeg)

![](_page_45_Picture_1.jpeg)

- **4. Listado de alumnos reprobados.-** Permite visualizar el listado de alumnos reprobados, para ello se debe:
	- **4.1** Seleccionar el periodo académico, especialización y año de estudio.
	- **4.2** Hacer clic en el botón **Imprimir.**

![](_page_45_Picture_57.jpeg)

- **5. Listado de alumnos supletorios.-** Permite visualizar el listado de alumnos con supletorios, para ello se debe:
	- **5.1** Seleccionar el periodo académico, especialización y año de estudio.
	- **5.2** Hacer clic en el botón **Imprimir.**

![](_page_45_Picture_58.jpeg)

![](_page_46_Picture_0.jpeg)

![](_page_46_Picture_1.jpeg)

![](_page_46_Picture_45.jpeg)

**6. Listado de docentes.** Permite visualizar el listado de docentes, para ello se debe:

**6.1** Hacer clic en el botón **Imprimir.**

![](_page_46_Picture_46.jpeg)

- **7. Listado de alumnos.** Permite visualizar el listado de alumnos , para ello se debe:
	- **7.1** Seleccionar el periodo académico, especialización y año de estudio.
	- **7.2** Hacer clic en el botón **Imprimir.**

![](_page_47_Picture_0.jpeg)

![](_page_47_Picture_1.jpeg)

![](_page_47_Picture_75.jpeg)

![](_page_47_Picture_3.jpeg)

En el menú **Ayuda,** se despliega el siguiente submenú:

- Acerca de
- Contenido.

![](_page_47_Picture_76.jpeg)

**1. Acerca de**.- Permite visualizar información acerca del sistema.

![](_page_47_Picture_9.jpeg)

![](_page_48_Picture_0.jpeg)

![](_page_48_Picture_1.jpeg)

**2. Contenido.-** Permite visualizar información acerca de AlumSystem V 1.0

![](_page_48_Picture_3.jpeg)

![](_page_49_Picture_0.jpeg)

![](_page_49_Picture_1.jpeg)

## **MÓDULO DE CONSULTAS**

Una vez instalado el sistema, en el escritorio hacer doble clic en el siguiente ícono:

![](_page_49_Picture_4.jpeg)

A continuación aparece la ventana de acceso al sistema.

![](_page_49_Picture_6.jpeg)

Luego aparece la siguiente ventana, en donde podemos visualizar los siguientes elementos:

![](_page_49_Picture_8.jpeg)

![](_page_50_Picture_0.jpeg)

![](_page_50_Picture_1.jpeg)

**Barra de título.-** Contiene el nombre del sistema

**Barra de menú.-** Contiene los menús que dan acceso a los submenús.

**Área de trabajo.-** Es el lugar en el cual aparecerán las diferentes ventanas según sean seleccionadas por el usuario.

**Barra de estado.-** Muestra la fecha y hora actual.

#### **Botones**

Los botones que se utilizan en este módulo son:

![](_page_50_Figure_8.jpeg)

En el menú **Salir,** se despliega el siguiente submenú:

**Salir del sistema.-** Permite salir del sistema.

![](_page_50_Picture_11.jpeg)

![](_page_51_Picture_0.jpeg)

![](_page_51_Picture_1.jpeg)

En el menú **Matrículas,** se despliega el siguiente submenú:

- **Verificar matrícula.-** Permite verificar el tipo de matrícula que le corresponde al estudiante, para lo cual se debe:
	- Seleccionar especialidad.
	- Ingresar número cédula.
	- Hacer clic en el botón **Buscar.**

![](_page_51_Picture_92.jpeg)

En el menú **Consultas,** se despliega el siguiente submenú:

- Cuadro de calificaciones parciales.  $\bullet$
- Cuadro de calificaciones arrates.
- Alumnos matriculados.
- Estado académico de los alumnos.  $\bullet$
- Notas del estudiante.
- Malla curricular.
- Docente.  $\bullet$
- Asignaturas reprobadas.  $\bullet$
- Historial alumno. $\bullet$

![](_page_52_Picture_0.jpeg)

![](_page_52_Picture_1.jpeg)

- **1. Cuadro de calificaciones parciales.-** Permite visualizar las calificaciones parciales, para lo cual se debe:
- **1.1** Seleccionar periodo académico, especialización, año de estudio.
- **1.2** Hacer clic en el botón **Generar.**

![](_page_52_Picture_57.jpeg)

- **2. Cuadro de calificaciones arrastres.-** Permite visualizar las calificaciones de arrastres, para ellos se debe:
	- **2.1** Seleccionar periodo académico, especialización, año de estudio.
	- **2.2** Hacer clic en el botón **Generar.**

![](_page_52_Picture_58.jpeg)

![](_page_53_Picture_0.jpeg)

![](_page_53_Picture_1.jpeg)

- **3. Alumnos matriculados.-** Permite visualizar información de los alumnos matriculados, para ello se debe:
	- **3.1** Seleccionar periodo académico, especialización, año de estudio.
	- **3.2** Hacer clic en el botón **Buscar.**

![](_page_53_Picture_57.jpeg)

- **4. Estado académico de los alumnos.-** Permite visualizar el estado académico de los alumnos, para ello se debe:
	- **4.1** Seleccionar periodo académico, especialización, año de estudio.
	- **4.2** Hacer clic en el botón **Buscar.**

![](_page_53_Picture_58.jpeg)

![](_page_54_Picture_0.jpeg)

![](_page_54_Picture_1.jpeg)

- **5. Notas del estudiante.-** Permite visualizar las calificaciones de los alumnos, para ello se debe:
	- **5.1** Seleccionar especialización, año de estudio.
	- **5.2** Ingresar el número de cédula.
	- **5.3** Hacer clic en el botón **Generar.**

![](_page_54_Picture_64.jpeg)

- **6. Malla Curricular.-** Permite visualizar la malla curricular, para ello se debe:
	- **6.1** Seleccionar especialización, año de estudio.
	- **6.2** Hacer clic en el botón **Generar.**

![](_page_54_Picture_65.jpeg)

![](_page_55_Picture_0.jpeg)

![](_page_55_Picture_1.jpeg)

- **7. Docente.-** Permite visualizar información acerca de los docentes, para lo cual se debe:
	- **7.1** Ingresar el número de cédula.
	- **7.2** Hacer clic en el botón **Generar.**

![](_page_55_Picture_54.jpeg)

- **8. Asignaturas reprobadas.-** Permite visualizar las asignaturas reprobadas, para ello se debe:
	- **8.1** Seleccionar especialización, año de estudio, asignatura.
	- **8.2** Hacer clic en el botón **Buscar.**

![](_page_55_Picture_55.jpeg)

![](_page_56_Picture_0.jpeg)

![](_page_56_Picture_1.jpeg)

- **9. Historial alumno.-** Permite visualizar el historial del alumno seleccionado, para ello se debe:
	- **9.1** Seleccionar especialidad.
	- **9.2** Ingresar el número de cédula.
	- **9.3** Hacer clic en el botón **Buscar.**

![](_page_56_Picture_42.jpeg)